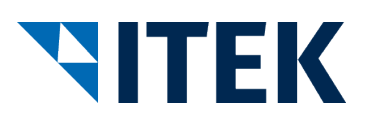

User Documentation for Industry

# **Test Remote Station ELBRIDGE Interface**

Version 2.0

28.04.2020

ITEK Service und Consulting GmbH Technologiepark 8 33100 Paderborn, Germany Tel. 0049 (0)5251 1614-0 info@itek.de www.itek.de

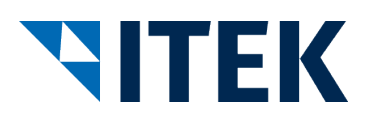

# **Table of Contents**

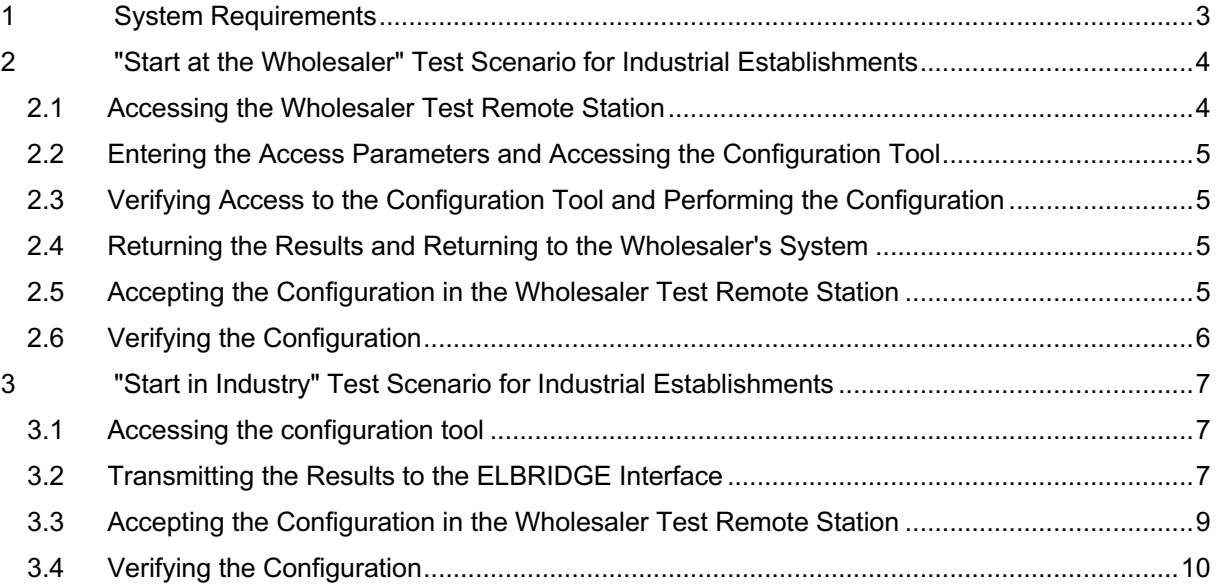

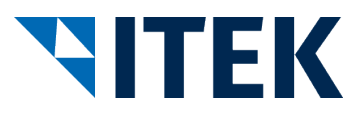

# **1 System Requirements**

Access to the test remote station requires the latest version of one of the following browsers:

- § Google Chrome
- § Mozilla Firefox
- Microsoft Edge
- **•** Internet Explorer
- § Opera
- Safari

JavaScript must also be activated in the browser.

There are no further software requirements.

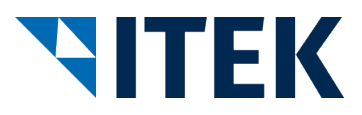

### **2 "Start at the Wholesaler" Test Scenario for Industrial Establishments**

The following figure shows the scenario you as an industrial establishment can use to test your configuration tool with the wholesaler test remote station.

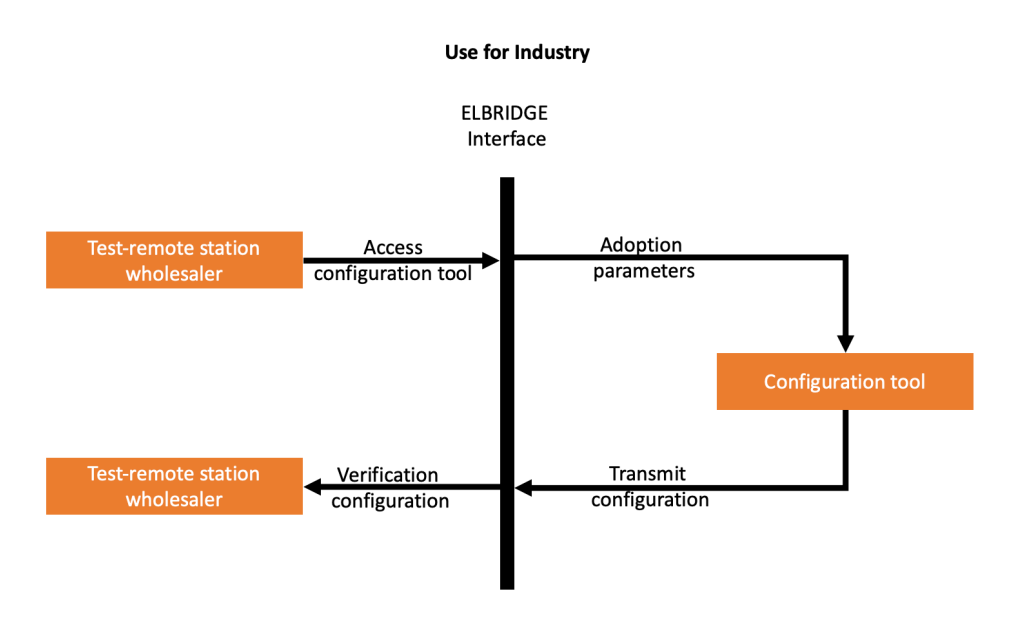

*Figure 1: Using the test remote station for wholesalers*

#### **2.1 Accessing the Wholesaler Test Remote Station**

The wholesaler test remote station can be accessed at https://testwholesaler.elbridge.itek.de. Once accessed, the following page is displayed for you to enter the access parameters of your configuration tool.

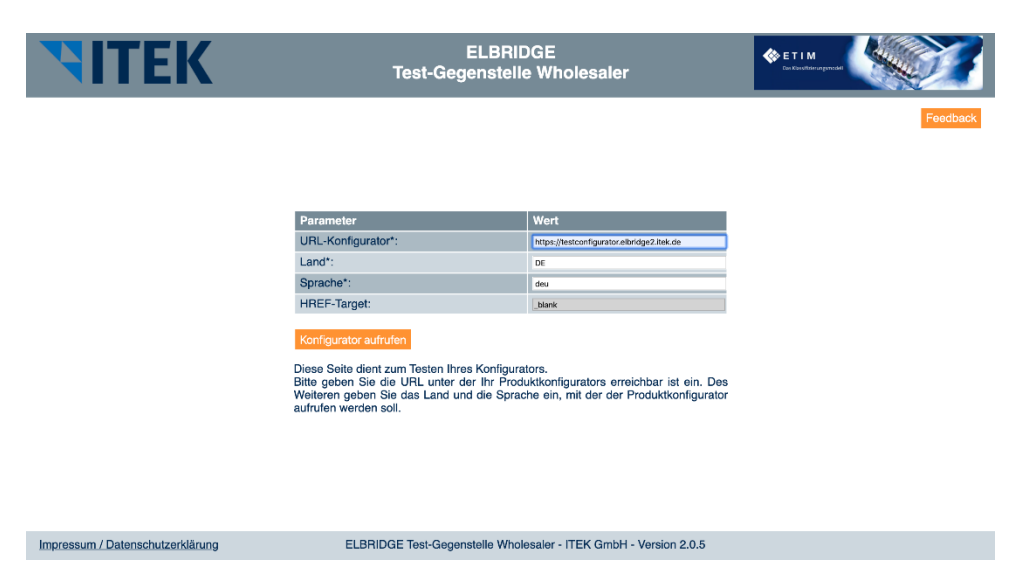

*Figure 2: Accessing the configuration tool*

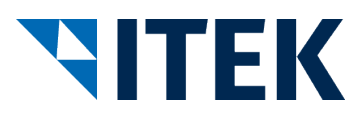

#### **2.2 Entering the Access Parameters and Accessing the Configuration Tool**

In the Configuration tool URL entry field, enter the URL of your configuration tool. HTTPS must be specified as the protocol.

In the "Country" entry field, enter the country for which the configuration tool is to be accessed. Use the ISO 3166-1 country codes for this. The field is preset to "DE" for Germany.

In the "Language" entry field, enter the language in which the configuration tool is to be accessed. Use the language codes as per ISO 639-2. The field is preset to "deu" for German.

Additional parameters "Version" and "Hook URL" are automatically entered by the system and cannot be changed. The value "2.0" will always be used for the "Version" entry field. The Hook URL serves as the web address for returning the configuration tool results to the wholesaler test remote station. It is comprised of the server address and a URL parameter "ID". The "ID" parameter provides the functional allocation between access and return.

Once the access parameters have been entered, click the "Access configuration tool" button to access your configuration tool. The parameters will be transferred in accordance with the interface definition.

#### **2.3 Verifying Access to the Configuration Tool and Performing the Configuration**

Once your configuration tool is accessed, this must show the country and language in accordance with its range of functions and the configuration can now be performed.

#### **2.4 Returning the Results and Returning to the Wholesaler's System**

Once the configuration has been completed, the results can be returned. The return address (Hook URL) stated during access must be accessed with the "Version" and "JSON" parameters in accordance with the interface description.

#### **2.5 Accepting the Configuration in the Wholesaler Test Remote Station**

Once the return address has been accessed, the transferred parameters are received and verified.

Any errors detected are displayed on the following error page.

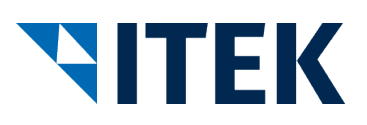

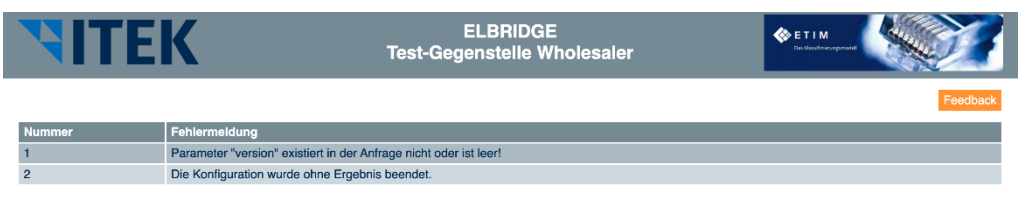

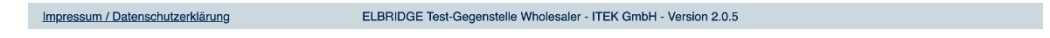

*Figure 3: Wholesaler test remote station error page*

If the access parameters are correct, the transmitted data is shown:

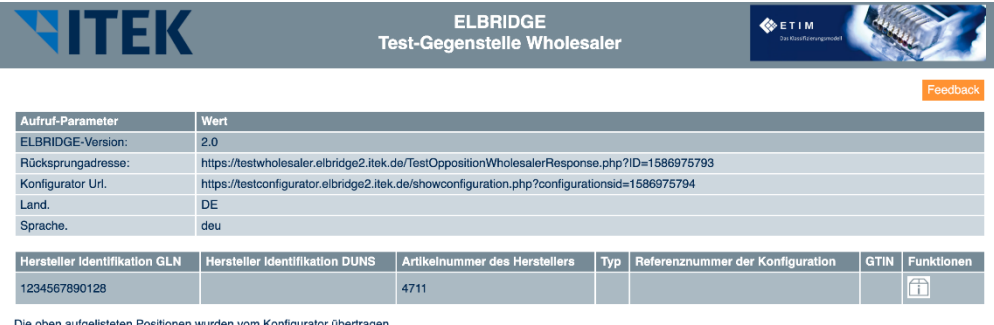

Die oben aufgelisteten Positionen wurden vom Konfigurator übertragen.<br>über den Info-Button werden Ihnen die Details über den Positionen angezeigt

Impressum / Datenschutzerklärung ELBRIDGE Test-Gegenstelle Wholesaler - ITEK GmbH - Version 2.0.5

*Figure 4: Wholesaler test remote station result page*

#### **2.6 Verifying the Configuration**

The details of the accepted positions are shown in the "Items" table. For verification purposes, all information regarding the position can be displayed by pressing the "Detail" button.

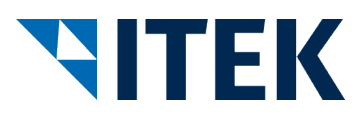

## **3 "Start in Industry" Test Scenario for Industrial Establishments**

The following figure shows the scenario you can use to test your configuration tool against the wholesaler test remote station.

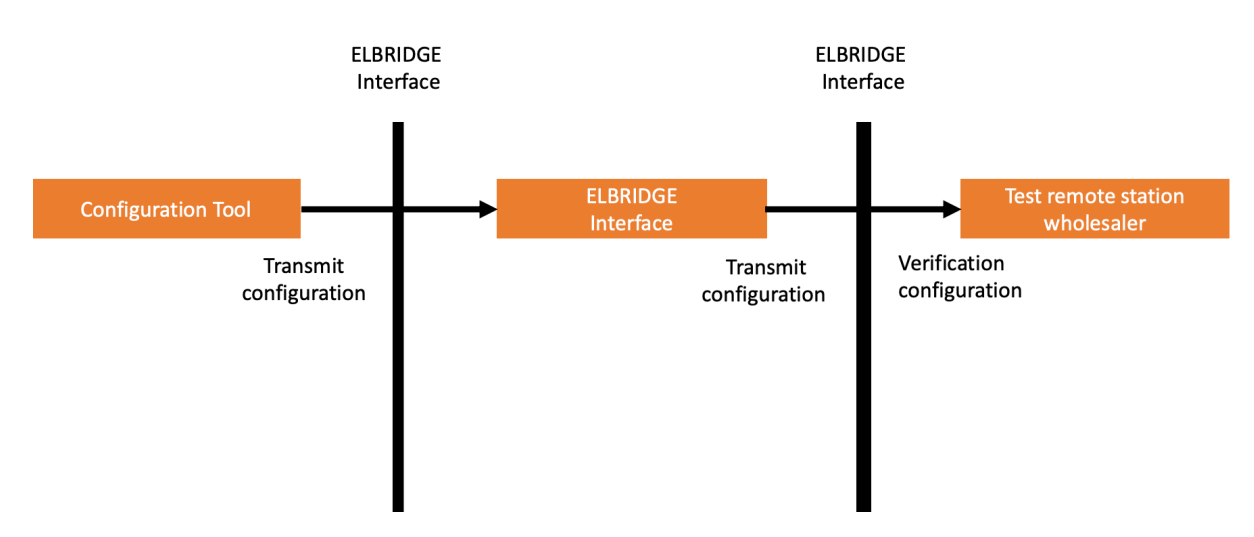

*Figure 5: Using the test remote station configuration tool for wholesalers*

#### **3.1 Accessing the configuration tool**

To test the interface in the "Start in industry" scenario from your configuration tool, access your configuration tool and create a configuration.

#### **3.2 Transmitting the Results to the ELBRIDGE Interface**

Once the configuration has been completed, the results can be transmitted. The ELBRIDGE interface URL must be accessed with the "Version" and "JSON" parameters in accordance with the interface description. The ELBRIDGE interface can be accessed at https://interface.elbridge.etimdeutschland.de.

In addition to the actual wholesaler systems, the test remote station is also available for selection in the ELBRIDGE interface.

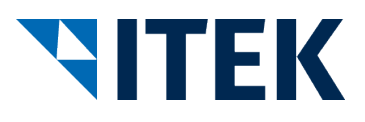

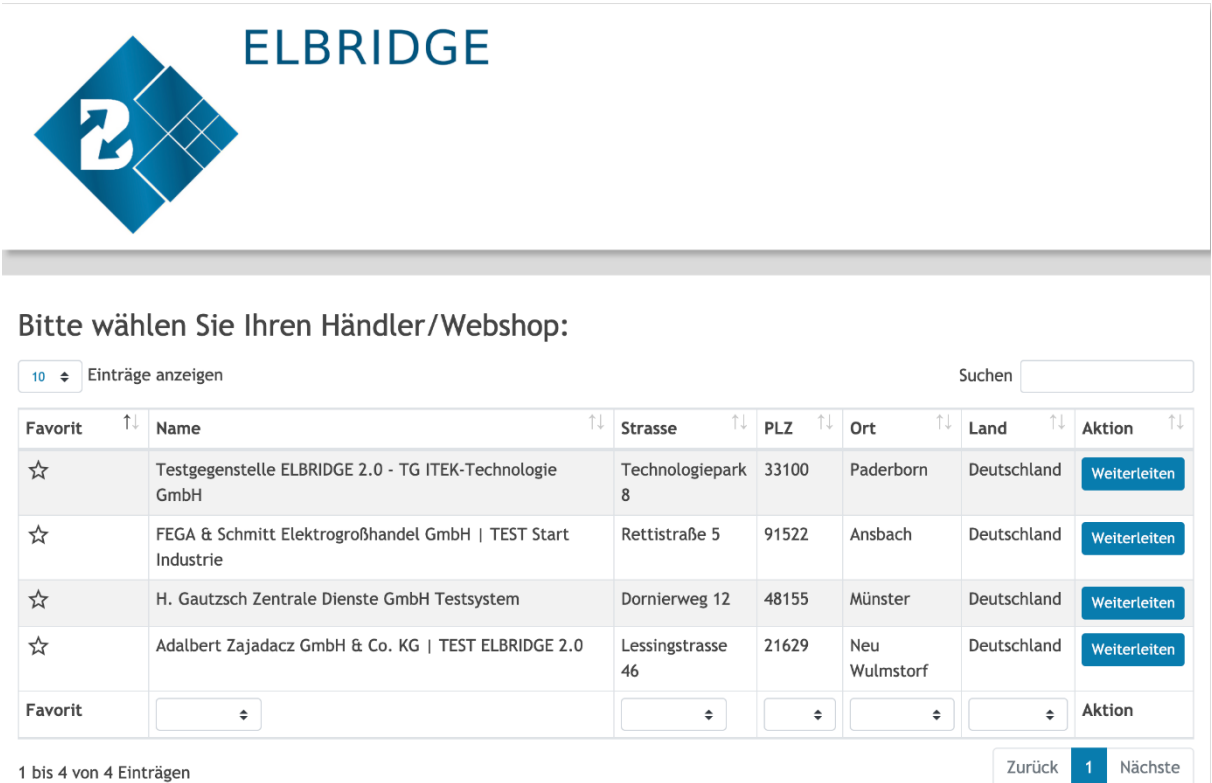

1 bis 4 von 4 Einträgen

*Figure 6: ELBRIDGE interface display*

Pressing the "Transmit" button for the test remote station transfers the test configuration.

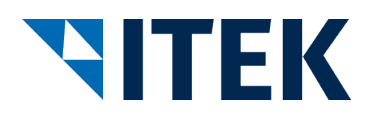

#### **3.3 Accepting the Configuration in the Wholesaler Test Remote Station**

After the transfer, the transferred parameters are received and verified.

Any errors detected are displayed on the following error page.

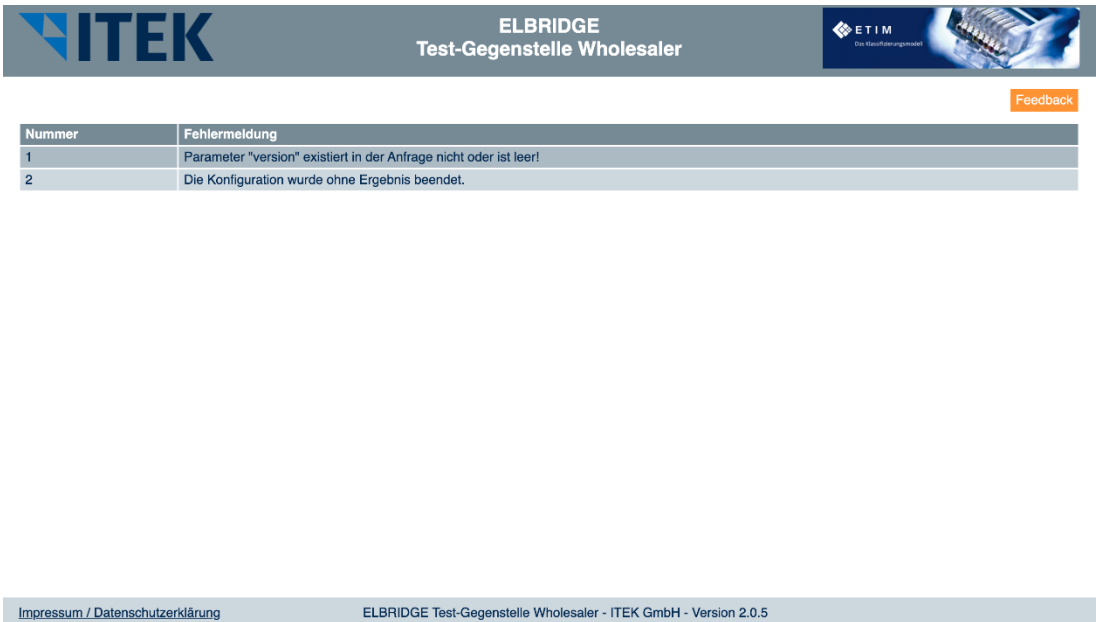

*Figure 7: Wholesaler test remote station error page*

If the access parameters are correct, the transmitted data is shown:

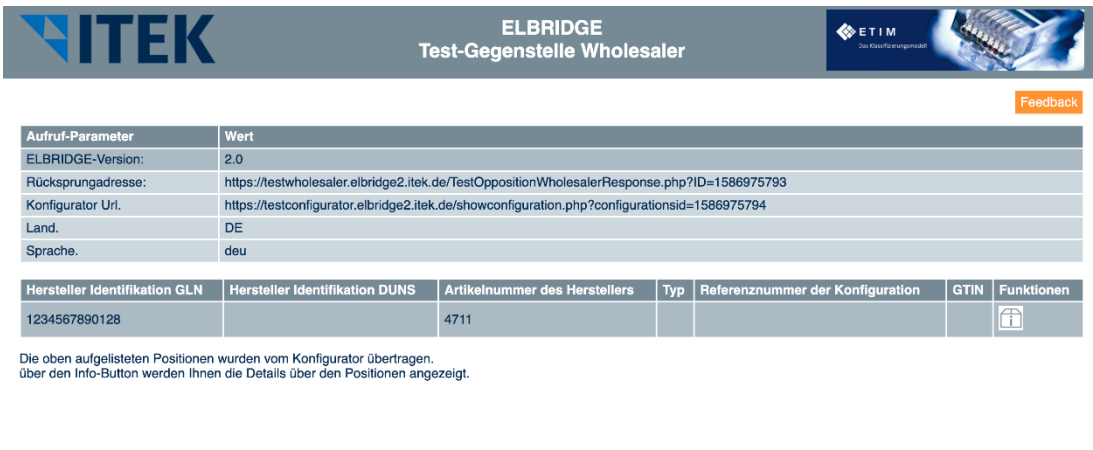

Impressum / Datenschutzerklärung ELBRIDGE Test-Gegenstelle Wholesaler - ITEK GmbH - Version 2.0.5

*Figure 8: Wholesaler test remote station result page*

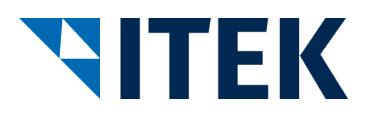

#### **3.4 Verifying the Configuration**

The details of the accepted positions are shown in the "Items" table. For verification purposes, all information regarding the position can be displayed by pressing the "Detail" button.